# ブラウザを利用する

検索語やURLを入力し、手軽にインターネットを利用できます。ブ ラウザは、ポインター対応アプリです。

## **る TLSについて**

TLS(Transport Layer Security)とは、データを暗号化して送 受信するためのプロトコル(通信規約)です。TLS接続時の画面 では、データを暗号化し、プライバシーにかかわる情報やクレ ジットカード番号、企業秘密などを安全に送受信でき、盗聴、改 ざん、なりすましなどのネット上の危険から保護します。

# TLS利用に関するご注意

セキュリティで保護されている情報画面を表示する場合は、お客 様は自己の判断と責任においてTLSを利用するものとします。お 客様ご自身によるTLSの利用に際し、ソフトバンクおよび認証会 社である合同会社シマンテック・ウェブサイトセキュリティ、サ イバートラスト株式会社は、お客様に対しTLSの安全性に関して 何ら保証を行うものではありません。

# ブラウザを利用する

# $\overline{1}$

 $\bigoplus$ 

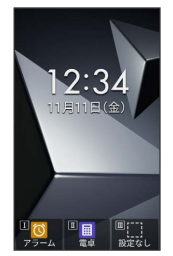

※※ ホームページが表示されます。

・確認画面が表示されたときは、画面に従って操作してください。

## ブラウザメニューを利用する

ブラウザメニューからインターネットに接続したり、接続履歴やダ ウンロードしたデータの確認、設定などができます。ブラウザメ ニューには次の項目があります。

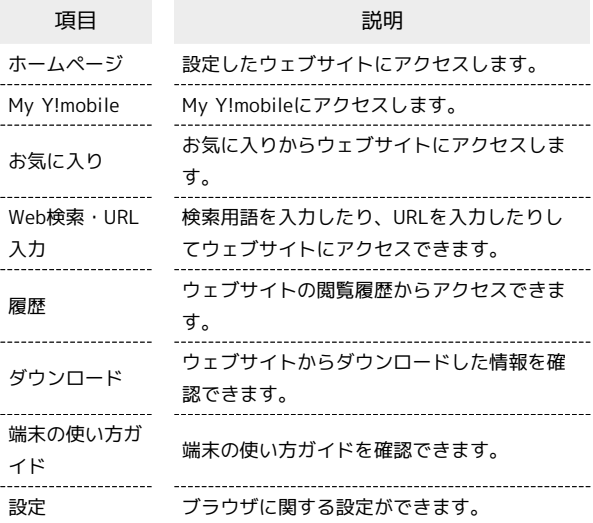

#### $\overline{1}$

(長押し)

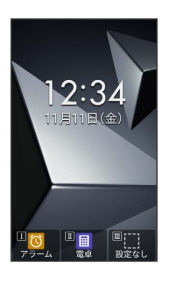

※ ブラウザメニュー画面が表示されます。

My Y!mobileにアクセスする

## $\overline{1}$

**● (長押し) → My Y!mobile** 

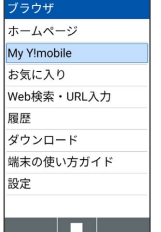

**※ My Y!mobileのウェブサイトが表示されます。** 

・確認画面が表示されたときは、画面に従って操作してください。

```
お気に入りからアクセスする
                                    お気に入りを1件メール添付/Bluetooth®通信など
                                    で送信する
\mathbf{I}お気に入り一覧画面でお気に入りを選択 → 図 (メ
● (長押し) → お気に入り
                                    ニュー) → ページ共有 → 1件送信 → Eメール送信
ブラウザ
                                    / Bluetooth送信 → 画面に従って操作
ホームページ
My Y!mobile
                                    お気に入り
Web検索·URL入力
                                    お気に入りを選択してメール添付/Bluetooth®通信
扇歴
ダウンロード
                                    などで送信する
端末の使い方ガイド
設定
                                    お気に入り一覧画面で 図 (メニュー) → ページ共有
  a provincia de la contectuzione della contectuzione di un original della contectuzione di un original della co
                                    ● 選択送信 → Eメール送信 / Bluetooth送信 →
                                    お気に入りを選択 ● ■ ( ■ 表示) ● ● (送信)
※ お気に入り一覧画面が表示されます。
                                    ● 画面に従って操作
                                    ・お気に入りを選択 ● ■ と操作するたびに、選択( ■ )/
\overline{2}解除(口)が切り替わります。
お気に入りを選択●
                                    お気に入りのURLをコピーする
※ 情報画面が表示されます。
                                    お気に入り一覧画面でお気に入りを選択 ● 図 (メ
・確認画面が表示されたときは、画面に従って操作してください。
                                    ニュー) URLをコピー
・ を押すと履歴一覧画面に切り替えられます。
                                    タイトルやURLを手動で入力してお気に入りを登録
■ お気に入り一覧利用時の操作
                                    する
お気に入りを新しいタブで開く
                                    お気に入り一覧画面で 図 (メニュー) → 新規登録 →
                                    タイトル/URLを入力 → 追加先を選択 → ■ → ● (登
お気に入り一覧画面でお気に入りを選択 ● 図 (メ
                                    録)
ニュー) → 新しいタブで開く
                                    フォルダを作成する
お気に入りを編集する
                                    お気に入り一覧画面で 図 (メニュー) → 新しいフォル
お気に入り一覧画面でお気に入りを選択 ● 回 (メ
                                    ダ → フォルダ名を入力 → ■
ニュー) → 編集 → 内容を編集 → ● (登録)
                                    お気に入りを並べ替える
お気に入りを1件削除する
                                    お気に入り一覧画面で 図 (メニュー) → 並べ替え →
お気に入り一覧画面でお気に入りを選択 ● 図 (メ
                                    お気に入りを選択 ● ■ ● 移動先を選択 ● ■ ● ●
ニュー) → 削除 → 1件削除 → はい
                                    (決定)
お気に入りを選択して削除する
                                    お気に入りをホームページに登録する
お気に入り一覧画面で 図 (メニュー) → 削除 → 選択
                                    お気に入り一覧画面でお気に入りを選択 ● 回 (メ
削除 → お気に入りを選択 → ■ ( ■ 表示) → ●
                                    ニュー) → ホームページ登録 → はい
 (削除) ● はい
                                    ・お気に入りを選択● ■と操作するたびに、選択( 2) /
                                    お気に入りの情報を確認する
 解除(口)が切り替わります。
・お気に入りを選択中に 図 (メニュー) → 全選択 / 全解
                                    お気に入り一覧画面でお気に入りを選択 ● (詳細)
 除 と操作すると、すべてのお気に入りを選択( √) /解除
                                    ・タイトルやURLの確認ができます。( \Box ) \overline{c}きます。
```
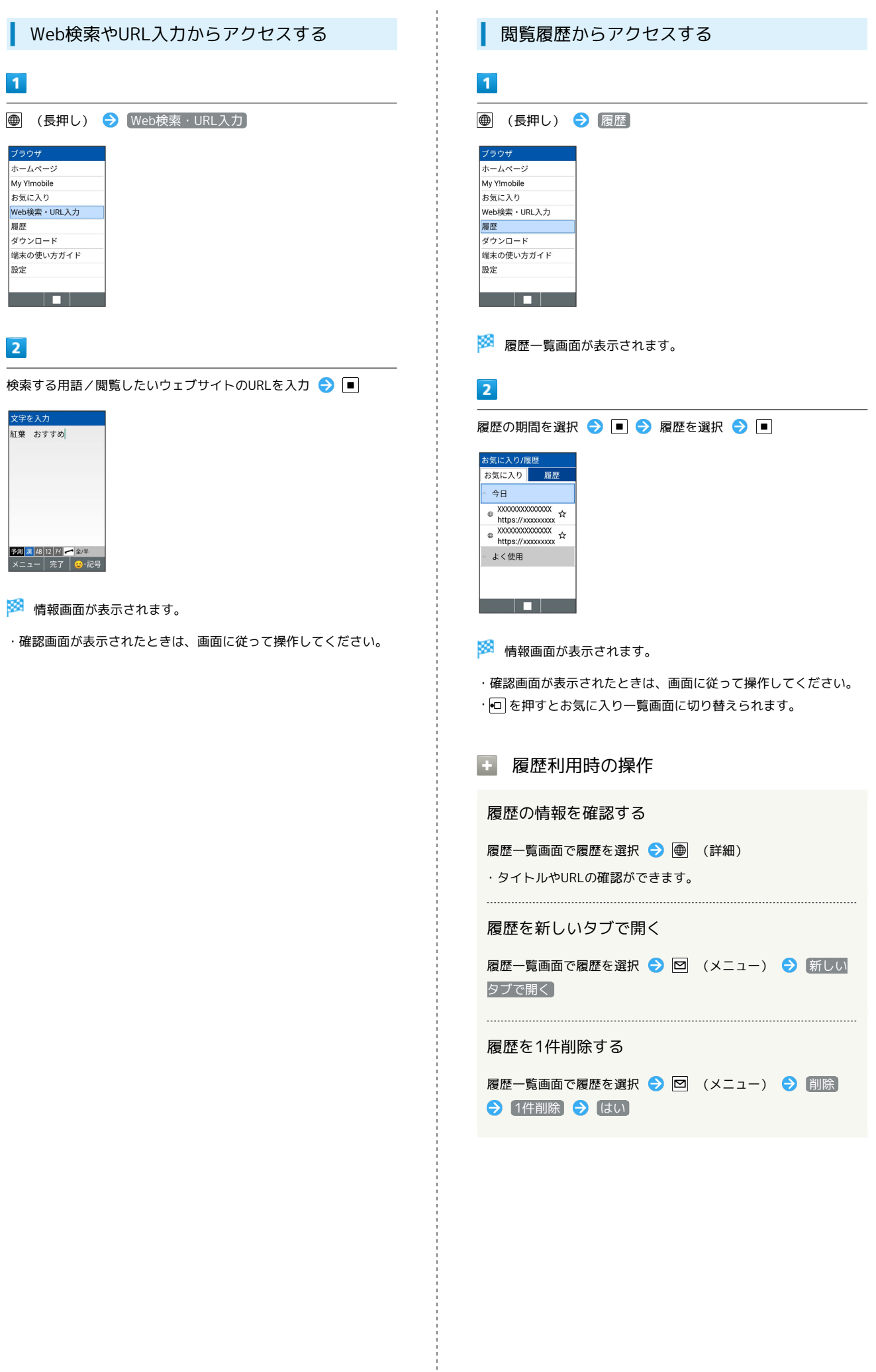

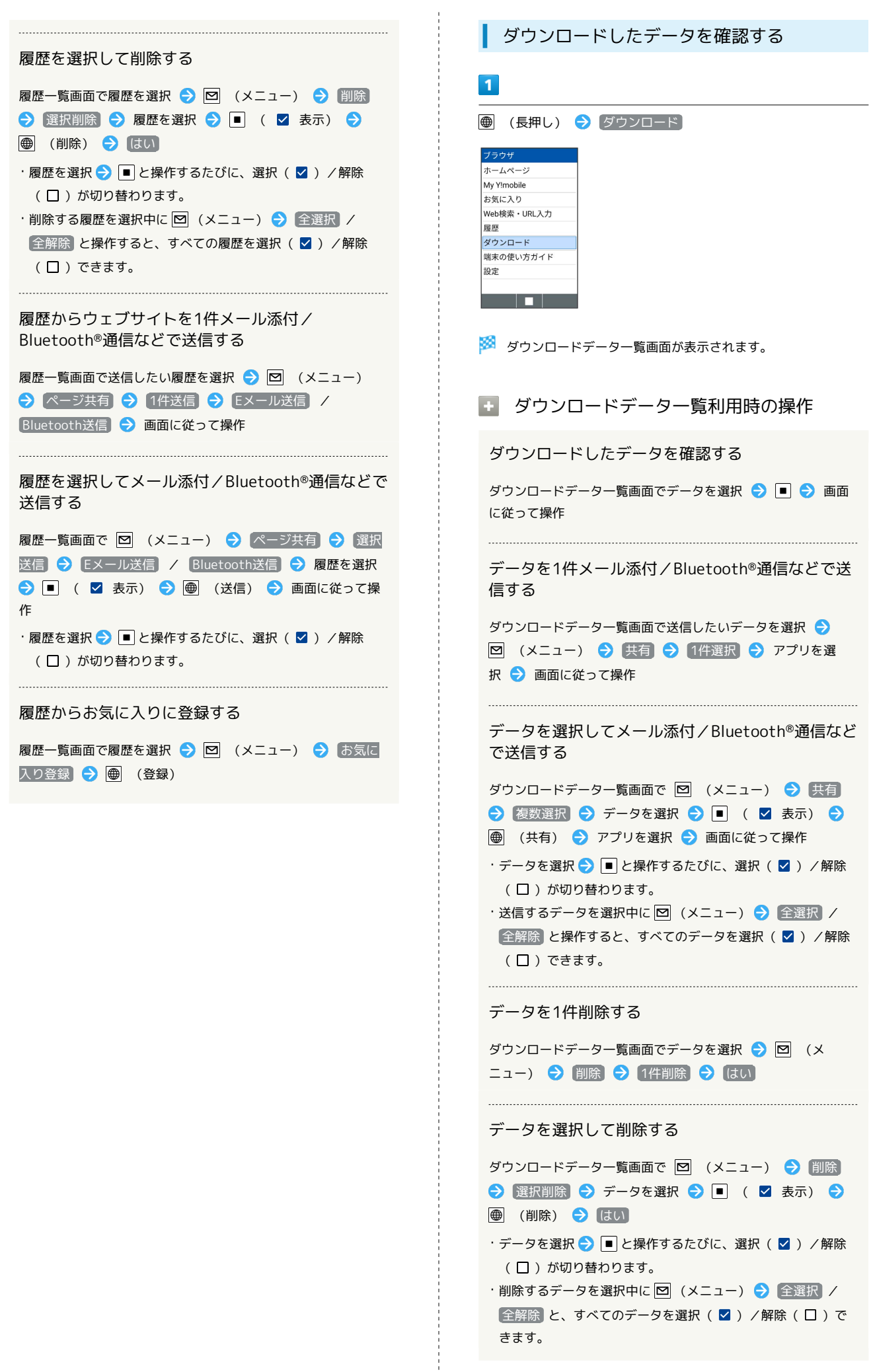

#### データを並び替える

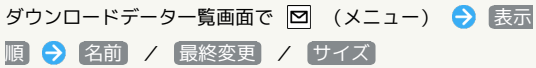

#### 画面の表示形式を切り替える

ダウンロードデーター覧画面で 図 (メニュー) → 表示形 式 → リスト表示 / グリッド表示

危険なウェブサイトを事前に検知する(ブ ラウザ保護)

セキュリティサービス「詐欺ウォール」により、インターネット利 用時にワンクリック詐欺などの危険なサイトを検知し、お客さまの 端末をお守りします。

ご利用いただくには「ケータイ基本パック」へのお申し込みが必要 です。

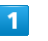

## ■ ◆ サービス ◆ ブラウザ保護

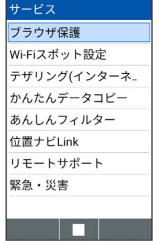

## $\overline{2}$

(使用許諾契約に同意する) → [はい]

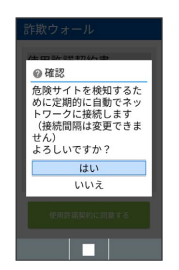

※3 ブラウザ保護画面が表示されます。

・以降は画面に従って操作してください。

ブラウザ保護画面について

ブラウザ保護画面に「監視中」と表示されていると、ブラウザ保 護が有効な状態です。またその場合、ステータスバーに 2 が表 示されます。

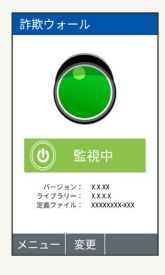